Title: Instructions for saving a .VNE file in V+

File path: C:\SCM\Learning\Tutorials\Misc V+ Procedure Documents\Instructions for Saving VNE Files in V+.docx

SimPhonics, Inc.
3226 N Falkenburg Rd
Tampa, FL 33619-0905
United States of America
info@SimPhonics.com
http://www.simphonics.com

CAGE: 0L4C8

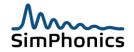

| Table of Contents                    |                 |  |
|--------------------------------------|-----------------|--|
| 1 Introduction                       | 3               |  |
| 2 How to save a .VNE file            | 4               |  |
| Figure 1. Data Stored in a .VNF File | List of Figures |  |
| Toble 1. Devicion history            | List of Tables  |  |

## Table 1, Revision history

| Rev | Date     | Initials | Description of revision                                       |
|-----|----------|----------|---------------------------------------------------------------|
| 1   | 07-17-10 | PH       | Initial release.                                              |
| 2   | 11-19-20 | DCH      | Updated document to current word template and added into SCM. |
|     |          |          |                                                               |
|     |          |          |                                                               |
|     |          |          |                                                               |
|     |          |          |                                                               |
|     |          |          |                                                               |
|     |          |          |                                                               |
|     |          |          |                                                               |
|     |          |          |                                                               |
|     |          |          |                                                               |
|     |          |          |                                                               |
|     |          | ,,,,,,   |                                                               |

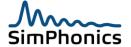

## 1 Introduction

This document provides instructions for saving a V+ Native Platform Executable file, otherwise known as a .VNE file. A .VNE file contains data for running a V+ simulation. This data file is divided into two parts: configuration data and design data. The configuration data is provided by the V+ Run-time System application; the design data is provided by the V+ Development System application<sup>1</sup> (see Figure 1). The paragraphs that follow describe these data in more detail.

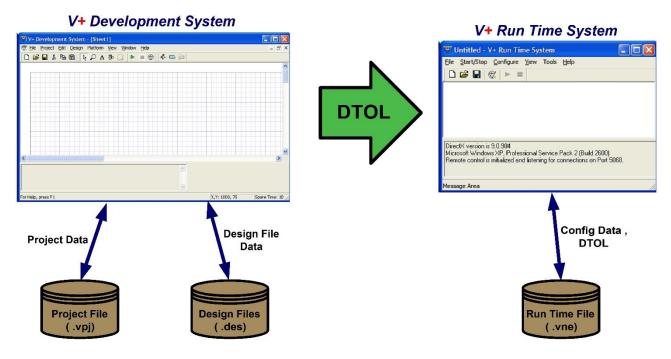

Figure 1. Data Stored in a .VNE File

Configuration data contains information relating to the V+ drivers which have been enabled in the V+ Runtime System. These drivers typically include the Ethernet UDP/IP and SMx drivers.

Design data (also known as the Design Time Object List, or **DTOL**) is provided by the V+ Development System to the V+ Run-time System. This occurs when the green start button has been pressed and no design errors have been encountered (e.g., an unwired object).

Figure 1 also shows a Project File interacting with the V+ Development System. A project is simply a collection of design files which are to be run simultaneously for your application.

Understanding the general composition of the .VNE file is essential to saving the data properly. Saving a .VNE file can only occur in the V+ Run-time System window. If you save in the V+ Run-time System without having first run a given design or project, you will only be saving configuration data. If you have had a successful run in the V+ Development System, it is then possible to save both the configuration data *and* the DTOL in the V+ Run-time System.

<sup>&</sup>lt;sup>1</sup> In older versions of V+, this application was called the V+ Programming System.

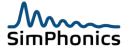

## 2 How to save a .VNE file

Perform the following steps to save a .VNE file:

- Start the V+ Development System by clicking.
   Start » VPLus » V+ Development System.
- 2. In the V+ Run-time System window, click the **Configure** in the menu bar to configure the appropriate I/O drivers for your V+ application (e.g., enabling SMx Audio System, Windows Audio Mixer, UDP/IP, etc). If you have an existing .VNE file, open it by clicking **File** » **Open** and selecting the applicable file.
- In the V+ Development System window, open your application project by clicking
   Project » Open Project and selecting your application's project file. This will open all the project design files.
- 4. Alternatively, you can open a group of design files by using **File » Open** to select and open all the design files applicable to your application.
- 5. In the V+ Development System window, click the green start button ▶ to run your application. This will assemble your design into a DTOL which is then handed off to the V+ Run-time system application.
- 6. If the application runs without any problems encountered in either the Development System or Run-time System, you have achieved a successful run. Stop the application by clicking the red stop button in the V+ Development System window.
- 7. Switch to the V+ Run-time System window and click **File » Save** or **File » Save As** to save your .VNE file.
- 8. Close the V+ Run Time System window.
- 9. Close the V+ Development System window.
- 10. Double click on the .VNE file you have just saved to start your application. If the .VNE file does not run, repeat the process starting at step 1.

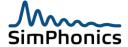